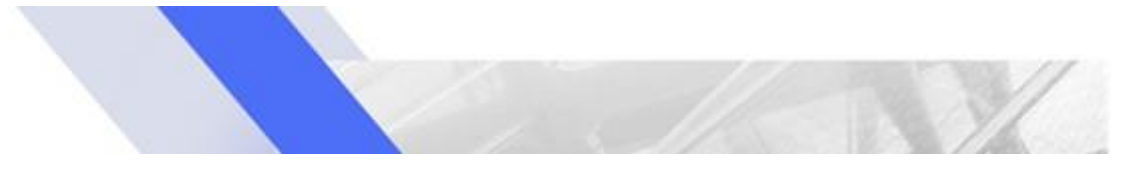

## **DARBO EL. VIKSVA SISTEMOJE ATMINTINĖ ĮSTAIGOS VADOVUI**

Šioje atmintinėje pateikta informacija, kuri padės Jums:

- užregistruoti naują VIKSVA dalyvį El. VIKSVA sistemoje
- užregistruoti naują El. VIKSVA naudotoją
- atidaryti VIKSVA dalyviui sąskaitą

Detalią proceso instrukciją galite rasti čia

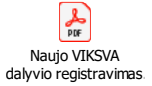

**Dėmesio!** Siekdami užtikrinti sklandų naujo VIKSVA dalyvio registravimo procesą, rekomenduojame iš anksto pasirūpinti reikalingos informacijos surinkimu. Jums prireiks:

- $\checkmark$  įstaigos registravimo duomenų, kontaktinių ryšio priemonių numerių/ adresų;
- ✓ įstaigos vadovo/ įgalioto asmens/ el. VIKSVA naudotojų asmens duomenų, jų kontaktinių ryšio priemonių numerių/ adresų;
- ✓ planuojamų vykdyti kredito apyvartų dydžių;
- ✓ sąrašo šalių, į kurias bus vykdomi mokėjimai/ iš kurių bus gaunami mokėjimai;
- ✓ duomenų apie įstaigos steigėjus/ savininkus/ dalininkus, jų nuosavybės dalies/ valdomų balsavimo teisių dalies procentinių dydžių;
- $\checkmark$  naudos gavėjų asmens duomenų, jų naudos dalies procentinių dydžių.

## **I. Naujo VIKSVA dalyvio registravimas:**

- 1. Prisijunkite per nuorodą [https://info.viksva.lt](https://info.viksva.lt/) → "**Registruoti įstaigą**" būsite nukreipti į VIISP puslapį, kuriame turėsite autentifikuotis Jums patogiu būdu.
- 2. Po sėkmingos autentifikacijos nurodykite Jūsų atstovaujamos įstaigos registracijos kodą ir spauskite mygtuką "**Registruoti**".
- 3. Sekite nuorodas ekrane užpildykite prašymą tapti VISKVA sistemos dalyviu bei Jūsų atstovaujamos įstaigos duomenis – galite tai padaryti asmeniškai **arba pavesti tai atlikti Jūsų nurodytam įgaliotam asmeniui**.
- 4. Jeigu įstaigos duomenis pateikė Jūsų įgaliotas asmuo, nepamirškite, jog turite prisijungti prie El. VIKSVA sistemos ir **patvirtinti** prašymą tapti VIKSVA sistemos dalyviu – **tai galite padaryti tiktai Jūs**.
- 5. Patvirtinimą apie tai, jog naujas VIKSVA dalyvis sėkmingai užregistruotas, **gausite el. paštu** Jūs bei Jūsų nurodytas įgaliotas asmuo, jeigu tokį buvote nurodę.

Sveikiname! Jūsų atstovaujama įstaiga sėkmingai registruota nauju VIKSVA dalyviu.

## **II. Naujo el. VIKSVA naudotojo sukūrimas:**

- 1. Sukurti naują El. VIKSVA naudotoją galite asmeniškai **arba pavesti tai atlikti Jūsų nurodytam įgaliotam asmeniui**.
- 2. Prisijunkite prie El. VIKSVA ir pasirinkite meniu punktą "Naudotojai" nurodykite naujo El. VIKSVA naudotojo duomenis. Kiekvienam naujam el. VISKVA naudotojui **turi būti pildomas atskiras prašymas**.
- 3. Patvirtinimą apie tai, jog gali jungtis prie el. VISKVA sistemos, naujas el. VIKSVA naudotojas **gaus el. paštu**.

## **III. Sąskaitos atidarymas:**

- 1. Atidaryti naują sąskaitą el. VIKSVA galite asmeniškai **arba pavesti tai atlikti Jūsų nurodytam įgaliotam asmeniui**.
- 2. Prisijunkite prie El. VIKSVA ir pasirinkite meniu punktą **"Prašymas atidaryti naują VIKSVA dalyvio sąskaitą"** – nurodykite reikalingus duomenis.
- 3. Nustatykite El. VIKSVA naudotojų **prieigos teises** į atidaromą sąskaitą.
- 4. Pateikus prašymą, **atidaroma nauja sąskaita EUR**. Prašyme nurodytiems El. VIKSVA naudotojams suteikiamos prieigos teisės į naują sąskaitą.